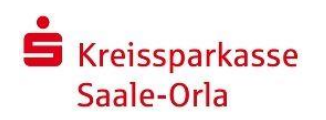

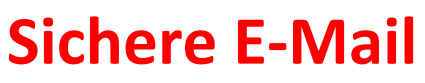

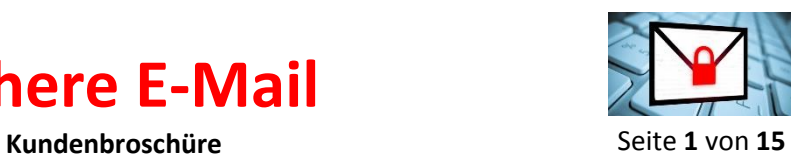

## **Anwendungsleitfaden für Kunden**

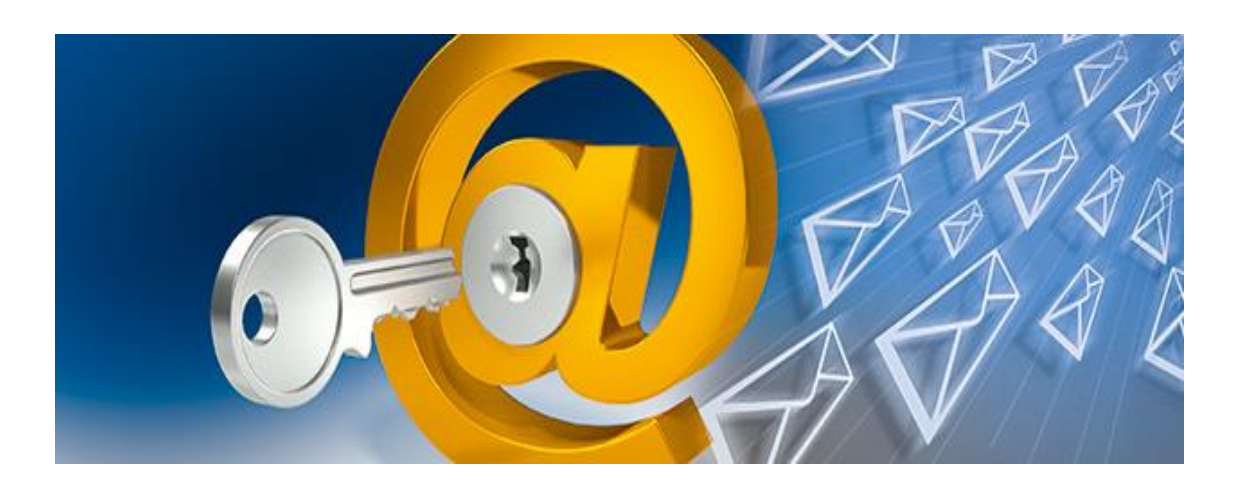

# Vertraulichkeit geht vor !!!

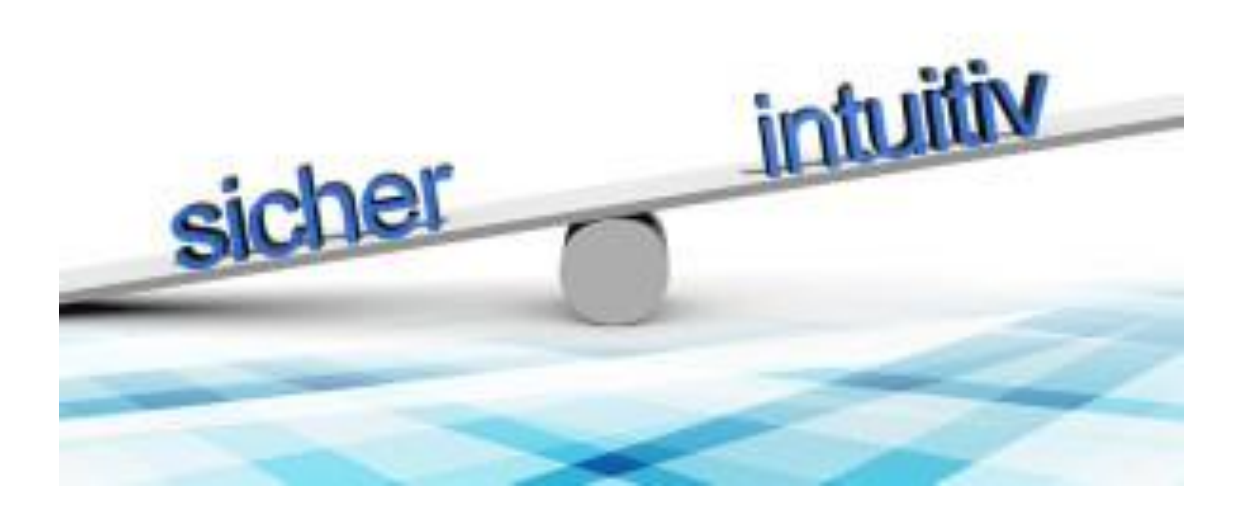

[Inhaltsverzeichniss](#page-1-0)

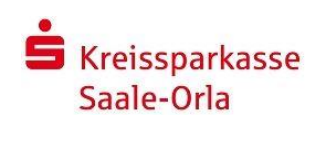

Kundenbroschüre

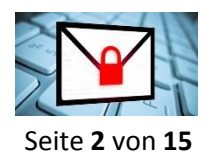

# <span id="page-1-0"></span>**Inhalt**

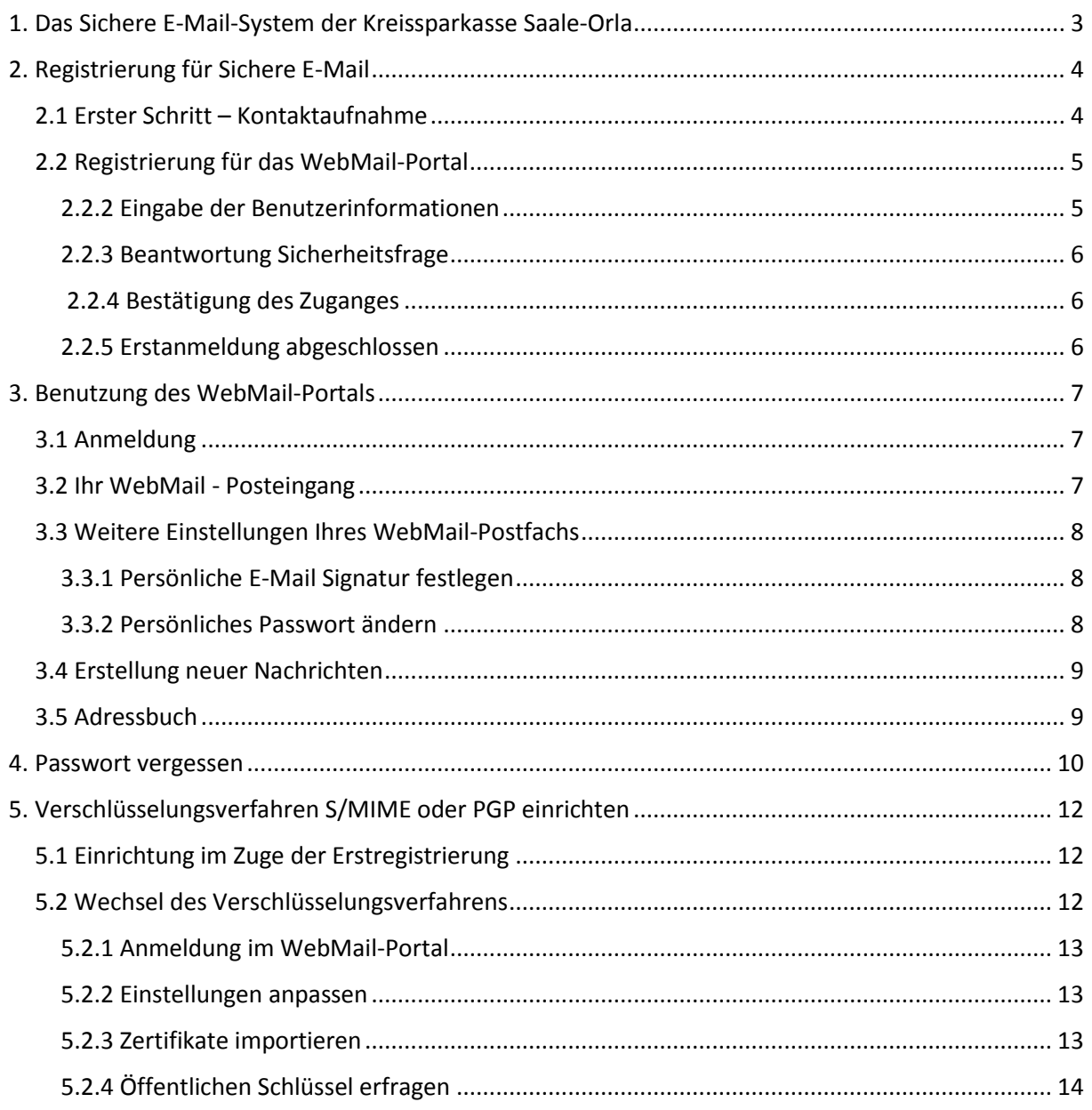

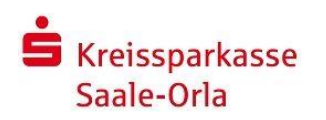

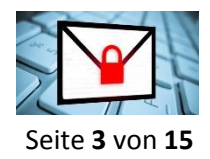

#### **Kundenbroschüre** Seite **3** von **15**

E-Mailing ist das Kommunikationsmedium unserer Zeit. E-Mails sind schnell geschrieben und ebenso schnell an den Empfänger zugestellt. E-Mail-Programme sind einfach zu bedienen und fast jeder verfügt über die notwendigen technischen Mittel.

#### **Aber: E-Mails im Internet sind nicht sicher!**

Eine normale E-Mail über das Internet ist in etwa so sicher wie eine Postkarte. Jeder, der am Transport beteiligt ist, kann mitlesen. Ein weiteres Problem ist, dass sich E-Mails ohne viel Aufwand fälschen lassen, indem jemand eine E-Mail unter einem anderen Namen verschickt oder den Inhalt manipuliert.

Durch Verschlüsselung der E-Mail und ihrer Anhänge gewährleistet man, dass wirklich nur Absender und Empfänger die E-Mail lesen können. Außerdem kann durch die elektronische Unterschrift (digitale Signatur) der Empfänger kontrollieren, ob die E-Mail wirklich von dem angegebenen Absender stammt und nicht gefälscht oder nachträglich verändert wurde.

# <span id="page-2-0"></span>**1. Das Sichere E-Mail-System der Kreissparkasse Saale-Orla**

Das Sichere E-Mail-System der Kreissparkasse Saale-Orla sichert die Vertraulichkeit, Authentizität und Integrität Ihrer E-Mails von und an die Kreissparkasse Saale-Orla technisch ab.

Es bietet Kunden und Partnern verschiedene Möglichkeiten, mit der Kreissparkasse Saale-Orla auf komfortable Weise E-Mails sicher und für Dritte unlesbar auszutauschen.

Zusätzliche Software bzw. Installationen sind hierzu nicht zwingend notwendig. Kosten zur Nutzung werden von der Kreissparkasse Saale-Orla nicht erhoben.

Für die Teilnahme an der verschlüsselten E-Mail-Kommunikation mit der Kreissparkasse Saale-Orla müssen Sie sich einmalig kostenfrei registrieren. Nehmen Sie hierzu bitte Kontakt mit Ihrer Kundenberaterin oder Ihrem Kundenberater auf. Sie erhalten anschließend von uns eine Registrierungsmail.

Diese beinhaltet Informationen zum Registrierungsprozess und bietet Ihnen folgende Möglichkeiten:

### **Möglichkeit 1: Nutzung WebMail-Portal**

Für die Nutzung unseres WebMail-Portals wird ein Registrierungspasswort benötigt, welches Sie von Ihrer Kundenberaterin oder Ihrem Kundenberater erhalten. In der Regel wird Ihre Beraterin bzw. Ihr Berater versuchen Sie zeitnah telefonisch zu erreichen. Das Registrierungspasswort ist nur für die Erstanmeldung gültig. Sie werden zu einem Wechsel des Passwortes aufgefordert.

Gern können Sie das Startpasswort auch in unserem Service-Center erfragen. Ist eine neue E-Mail in Ihrem WebMail-Postkasten angekommen, so erhalten Sie von unserem System eine normale (unverschlüsselte) Benachrichtigung mit einem Link zum Aufruf des WebMail-Portals. Sie autorisieren sich über einen Browser mit Ihrer E-Mail-Adresse und Ihrem persönlichen Passwort.

**Hinweis:** Beim WebMail-Portal verbleibt die E-Mail 180 Tage lang auf dem Server der Kreissparkasse Saale-Orla.

Die E-Mails und Dateianhänge können von diesem System auf Ihren lokalen Rechner gespeichert werden.

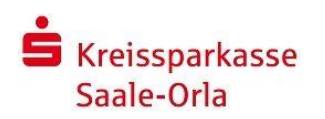

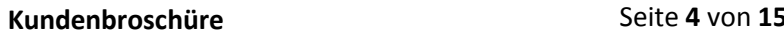

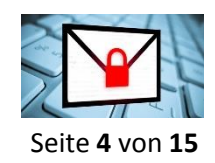

#### **Möglichkeit 2: Nutzung S/MIME-Zertifikat oder PGP-Schlüssel**

Sie verfügen bereits über ein S/MIME-Zertifikat oder einen PGP-Schlüssel? Dann beantworten Sie bitte das Registrierungsmail und unterschreiben (signieren) Sie es mit Ihrem S/MIME-Zertifikat bzw. fügen Ihren öffentlichen PGP-Schlüssel als Dateianhang an. Damit ist der Austausch der öffentlichen Schlüssel beider Partner vollzogen.

**Hinweis:** Bei der E-Mailverschlüsselung mittels S/MIME-Zertifikat oder PGP-Schlüssel erhalten Sie die E-Mail immer direkt in Ihrem verwendeten E-Mail-Programm. Die Ver- und Entschlüsselung der Nachrichten erfolgt hierbei automatisch zwischen dem sicheren E-Mail-System der Kreissparkasse Saale-Orla und Ihrem E-Mail-Client.

# <span id="page-3-0"></span>**2. Registrierung für Sichere E-Mail**

### <span id="page-3-1"></span>**2.1 Erster Schritt – Kontaktaufnahme**

Für die Teilnahme an der verschlüsselten E-Mail-Kommunikation mit der Kreissparkasse Saale-Orla müssen Sie sich einmalig kostenfrei registrieren. Nehmen Sie hierzu bitte Kontakt mit Ihrer Kundenberaterin bzw. Ihrem Kundenberater auf. Sie erhalten anschließend von uns folgende Registrierungsmail:

Kreissparkasse Saale-Orla: Registrierung für Sichere E-Mail

**Sehr geehrte Empfängerin, sehr geehrter Empfänger,** [max.mustermann@anbieter.de](mailto:max.mustermann@anbieter.de) **Ihr Berater** (Absender@ksk-saale-orla.de) möchte Ihnen eine Nachricht zukommen lassen, deren Inhalt vertraulich ist. Deshalb wird die Nachricht nicht ungeschützt übermittelt. Bitte lesen sie die nachfolgenden Anweisungen sorgfältig. Sollten sie bereits ein S/MIME Zertifikat besitzen, so antworten sie bitte mit einem signierten E-Mail auf diese Nachricht. Sollten sie bereits einen PGP Schlüssel besitzen, so antworten sie bitte mit einem E-Mail, welche den entsprechenden öffentlichen Schlüssel als Anhang trägt. Sollten sie weder ein S/MIME Zertifikat noch einen PGP Schlüssel besitzen, so melden sie sich bitte unter Verwendung der unten aufgeführten Benutzerdaten über den folgenden Link an. *Login page*:<https://securemail.sparkasse.de/ksk-saale-orla/> *Benutzer ID*: max.mustermann@anbieter.de *Passwort*: erhalten Sie von **Ihren Berater** Wenn sie sich erfolgreich angemeldet haben, stehen ihnen weitere Alternativoptionen zur Verfügung, über welche sie leicht Zugang zu ihrer gesicherten Nachricht erhalten können. Weitere Informationen zu unserem Portal "Sichere E-Mail" erhalten Sie unte[r https://www.ksk-saale-orla.de.](https://www.ksk-saale-orla.de/) Mit freundlichen Grüßen Kreissparkasse Saale-Orla Phone: 03663/461-0 Fax: 03663/461-461 E-Mail: service(at)ksk-saale-orla.de Internet[: www.ksk-saale-orla.de](https://www.ksk-saale-orla.de/) Am Sparkassenplatz 1 07907 Schleiz **Thüringen** 

Bei Eingang dieser E-Mail kann es sein, dass Ihr E-Mail-Programm eine Warnmeldung ausgibt. Der Grund hierfür ist, dass diese E-Mail mit einem Zertifikat der Kreissparkasse Saale-Orla signiert wurde, welches Ihrem System noch nicht bekannt ist. Bitte vertrauen Sie diesem Zertifikat damit zukünftig diese Warnmeldungen unterbleiben.

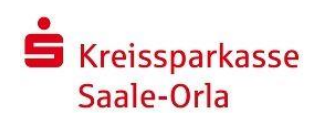

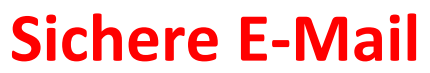

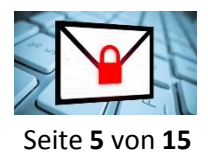

**Kundenbroschüre** Seite **5** von 15

### <span id="page-4-0"></span>**2.2 Registrierung für das WebMail-Portal**

Für die Registrierung benötigen Sie ein Startpasswort, welches Sie von Ihrer Kundenberaterin oder Ihrem Kundenberater erhalten. In der Regel wird Ihre Beraterin bzw. Ihr Berater versuchen Sie zeitnah telefonisch zu erreichen.

Wenn Sie die URL in der Registrierungsmail anklicken, werden Sie in das WebMail-Portal der Kreissparkasse Saale-Orla geleitet. Alternativ können Sie das Portal auch direkt über folgende URL aufrufen:

<https://securemail.sparkasse.de/ksk-saale-orla/>

#### 2.2.1 Erstanmeldung (Registrierung)

Tragen Sie bitte in das Feld Benutzername Ihre persönliche E-Mail-Adresse ein.

Das Startpasswort erhalten Sie von Ihrer Kundenberaterin oder Ihrem Kundenberater der Kreissparkasse Saale-Orla. Gern können Sie das Startpasswort auch im Service-Center erfragen.

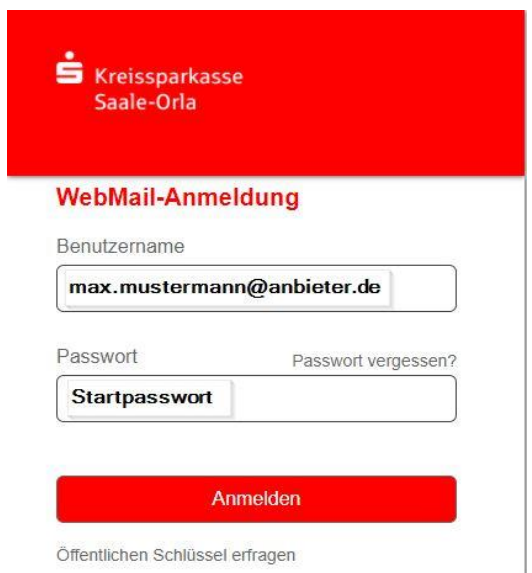

### <span id="page-4-1"></span>**2.2.2 Eingabe der Benutzerinformationen**

Im Zuge der Registrierung werden Sie aufgefordert Ihre Daten einzutragen.

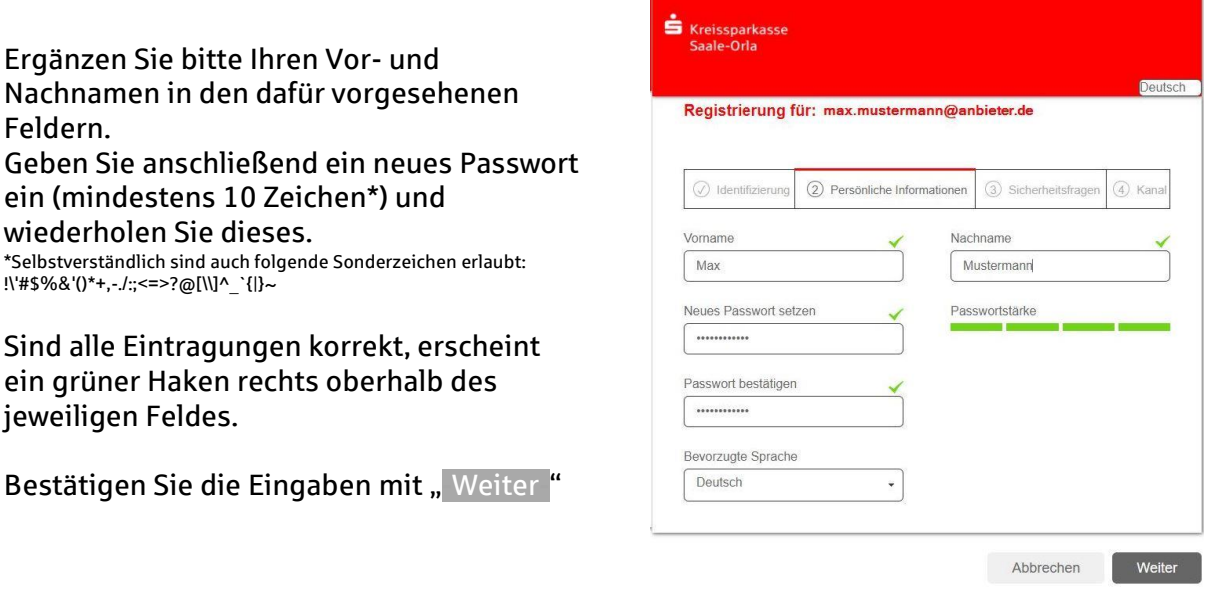

[Inhaltsverzeichniss](#page-1-0)

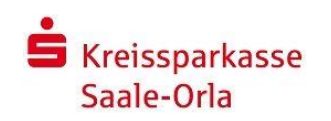

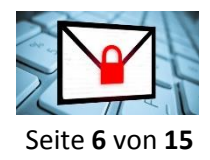

**Kundenbroschüre** Seite **6** von 15

### <span id="page-5-0"></span>**2.2.3 Beantwortung Sicherheitsfrage**

Wählen Sie anschließend eine für Sie passende Sicherheitsfrage aus und tragen die dazu passende Antwort ein.

Wählen Sie nun noch eine Sicherheitsfrage aus. Die dazugehörige Antwort sollte

- nur Ihnen bekannt sein
- sich über längere Zeit nicht ändern
- mindestens 4, maximal 200 Buchstaben lang sein
- nicht an Benutzernamen/Passwort angelehnt sein
- nicht allgemein bekannt sein
- nicht über soziale Netzwerke recherchiert werden können.

Klicken Sie anschließend auf "Weiter"

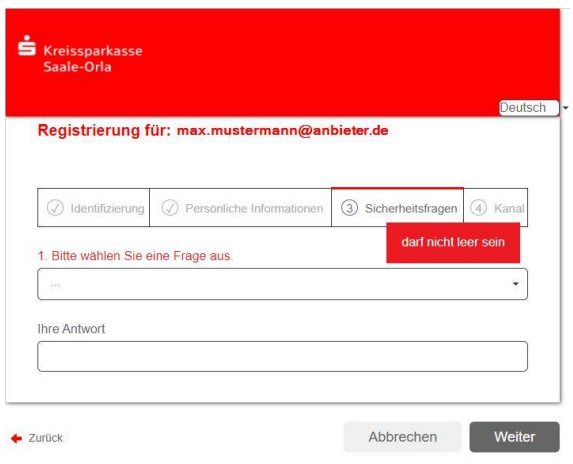

### <span id="page-5-1"></span>**2.2.4 Bestätigung des Zuganges**

Klicken Sie hier bitte den

Button "Weiter"

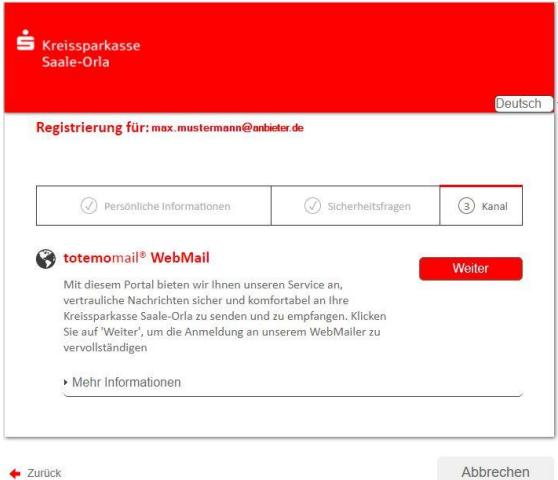

### <span id="page-5-2"></span>**2.2.5 Erstanmeldung abgeschlossen**

Die folgende Meldung zeigt, dass die Registrierung und die Erstanmeldung erfolgreich abgeschlossen ist.

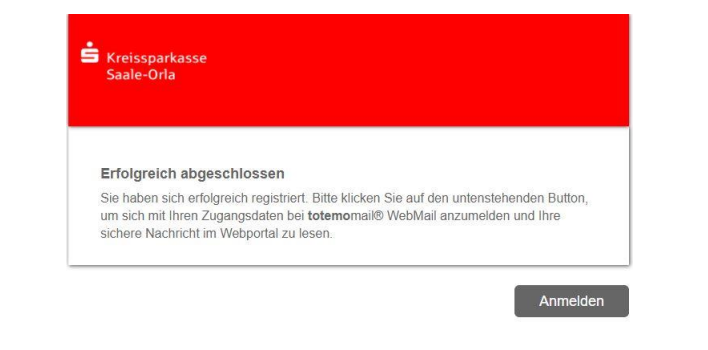

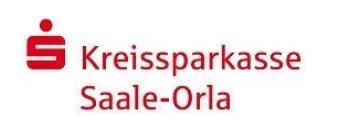

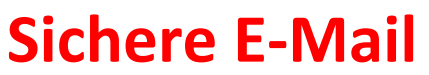

**Kundenbroschüre** Seite **7** von 15

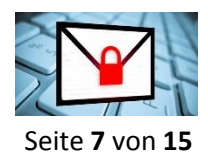

# <span id="page-6-0"></span>**3. Benutzung des WebMail-Portals**

### <span id="page-6-1"></span>**3.1 Anmeldung**

Ist eine neue E-Mail in Ihrem WebMail-Postkasten angekommen, so erhalten Sie von unserem System eine normale (unverschlüsselte) Benachrichtigung mit einem Link zum Aufruf des WebMail-Portals.

Alternativ können Sie das Portal auch direkt über folgende URL aufrufen: <https://securemail.sparkasse.de/ksk-saale-orla/>

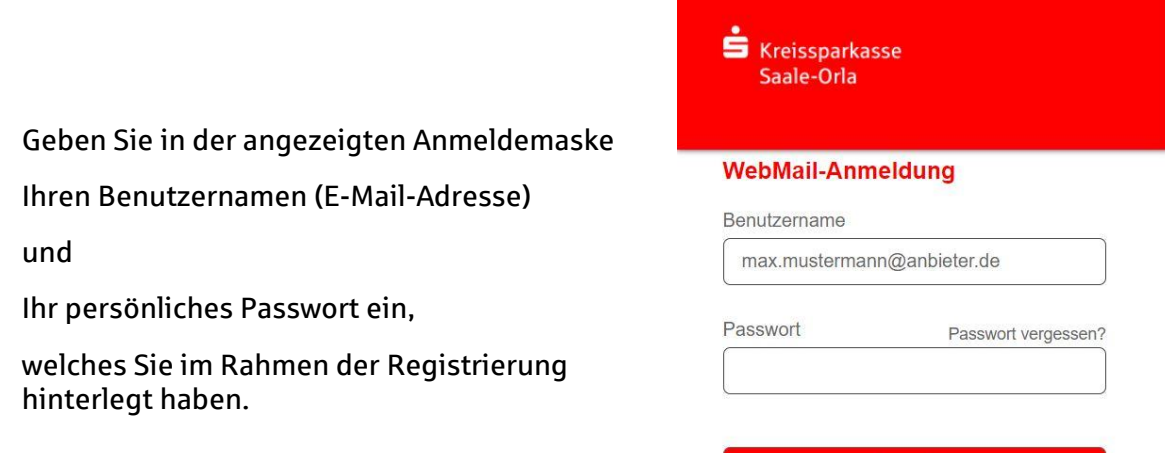

### <span id="page-6-2"></span>**3.2 Ihr WebMail - Posteingang**

Sie werden direkt in den Posteingang Ihres WebMail-Postfachs weitergeleitet und können nun mit Ihrer Kundenberaterin oder Ihrem Kundenberater sicher kommunizieren.

Anmelden

Öffentlichen Schlüssel erfragen

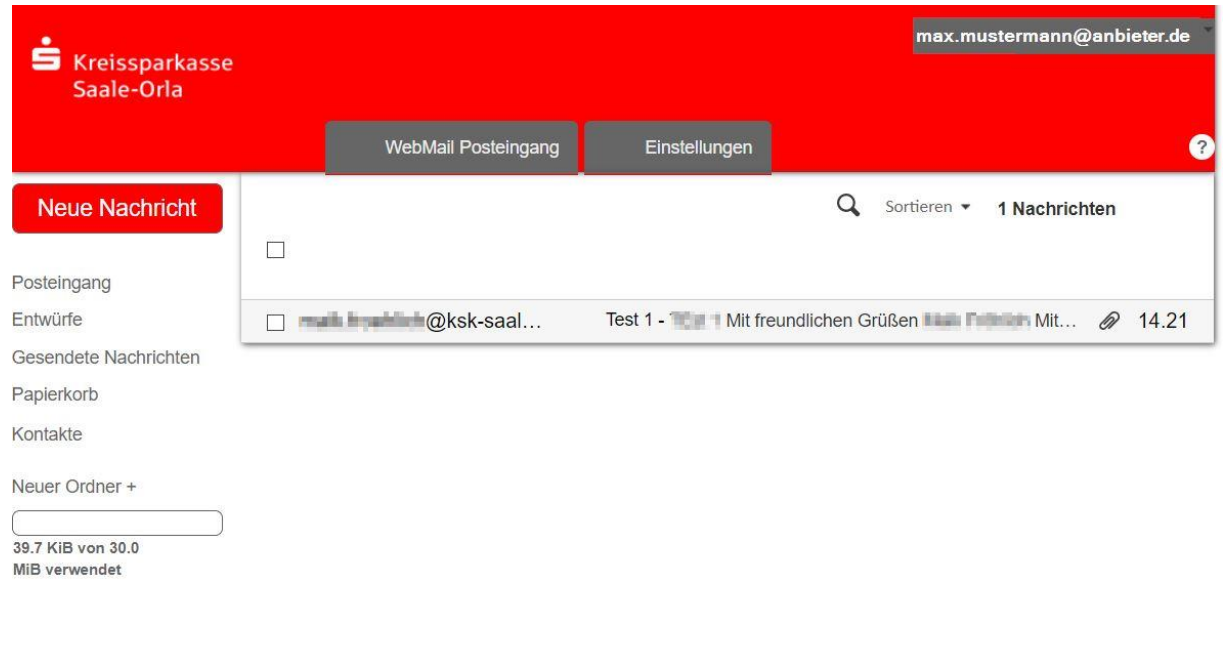

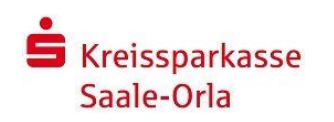

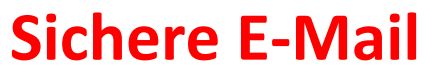

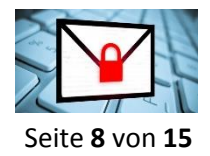

**Kundenbroschüre** Seite **8** von 15

### <span id="page-7-0"></span>**3.3 Weitere Einstellungen Ihres WebMail-Postfachs**

Über den Reiter "Einstellungen" stehen Ihnen u.a. die folgenden Funktionen zur Verfügung:

- Vorname oder Name ändern
- persönliche E-Mail-Signatur hinterlegen
- Sprache ändern
- Passwort ändern
- Sicherheitsfragen ändern
- Kanal für sichere Nachrichten ändern
- Zertifikate importieren

### <span id="page-7-1"></span>**3.3.1 Persönliche E-Mail Signatur festlegen**

Wenn Sie unter dem Menüpunkt "Einstellungen" eine persönliche E-Mail-Signatur hinterlegen, wird jede über dieses Portal versandte E-Mail mit dieser Signatur versehen.

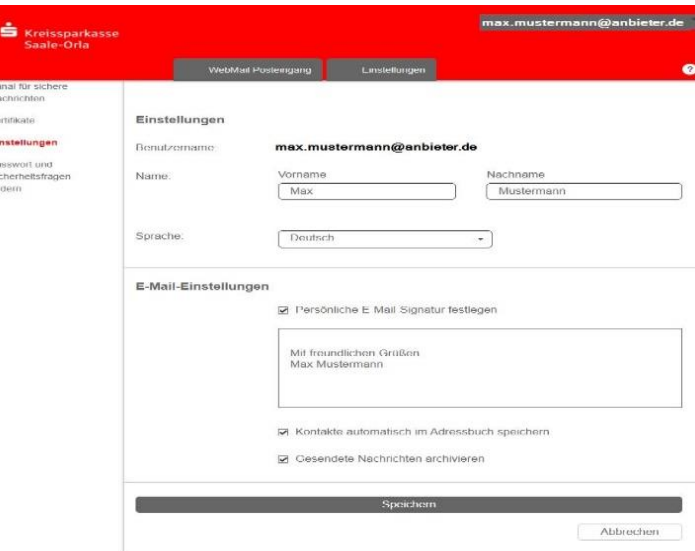

#### <span id="page-7-2"></span>**3.3.2 Persönliches Passwort ändern**

Mit Klick auf den Menüpunkt "Passwort und Sicherheitsfragen ändern" können Sie Änderungen am Passwort und an der Sicherheitsfrage vornehmen.

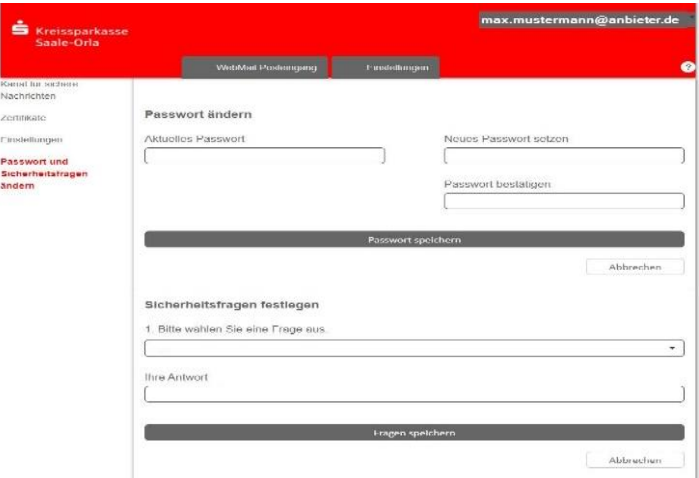

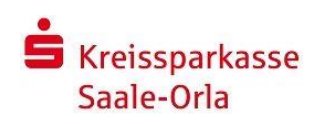

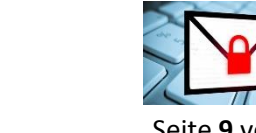

**Kundenbroschüre** Seite **9** von 15

**Sichere E-Mail**

### <span id="page-8-0"></span>**3.4 Erstellung neuer Nachrichten**

Zur Erstellung einer Nachricht klicken Sie bitte auf den Button "Neue Nachricht" Geben Sie nun Ihre Nachricht, die Sie per Sichere E-Mail an die Kreissparkasse Saale-Orla senden wollen, ein. Klicken Sie bitte nach Eingabe der vollständigen E-Mail-Adresse des Empfängers den Button "Senden"

Die E-Mail wird nun verschlüsselt an die Kreissparkasse Saale-Orla gesendet.

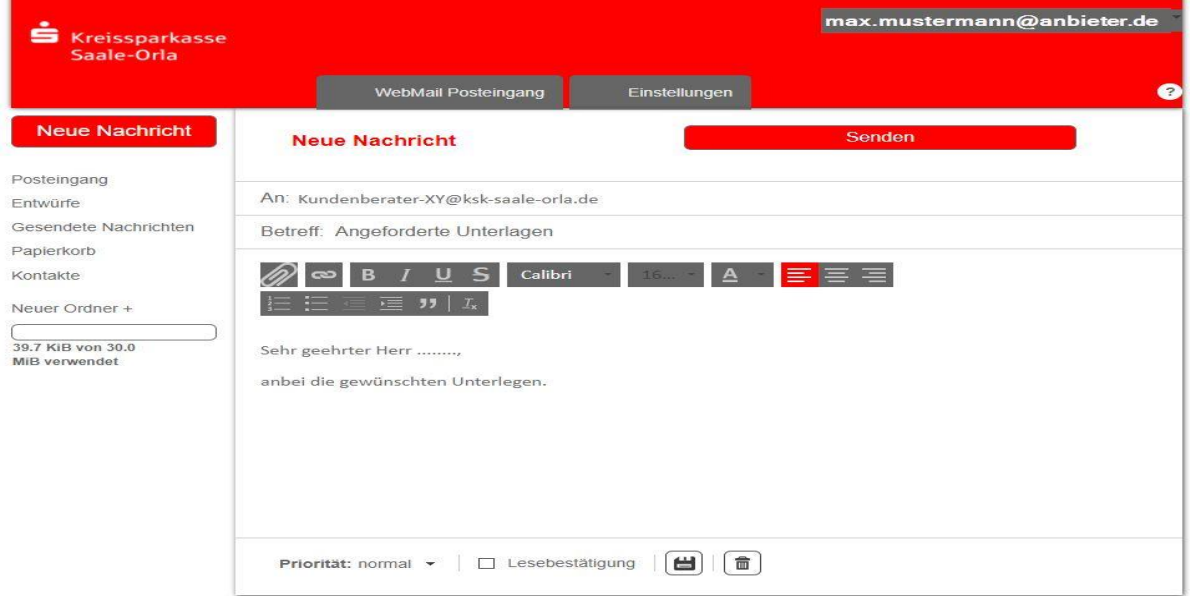

Ist die E-Mail erfolgreich versendet worden, wird dies durch eine kurze Einblendung eines Fensters mit grünem Hintergrund und dem Hinweistext "E-Mail erfolgreich versendet" bestätigt.

### <span id="page-8-1"></span>**3.5 Adressbuch**

Über den Menüpunkt "Kontakte" gelangen Sie in Ihr persönliches Adressbuch innerhalb des WebMail-Portals.

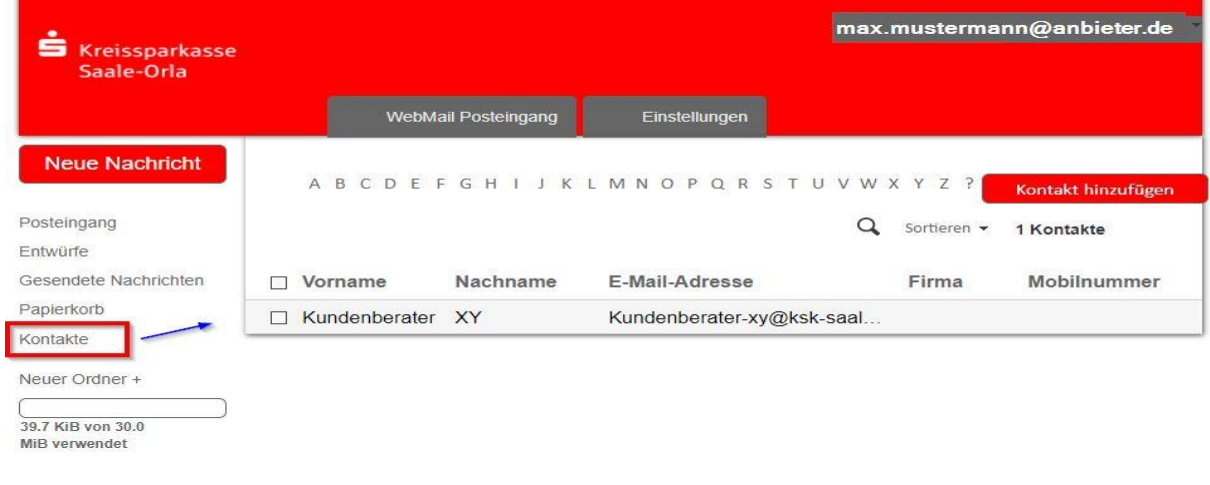

[Inhaltsverzeichniss](#page-1-0)

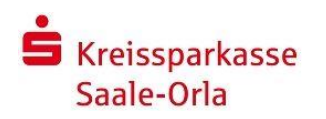

**Kundenbroschüre** Seite **10** von **15** 

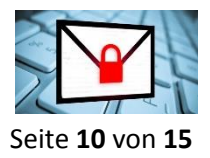

Dort haben Sie die Möglichkeit über den Button "Kontakt hinzufügen" die Kontaktinformationen Ihrer Kundenberaterin, Ihres Kundenberaters und Ihrer weiteren Kontakte der Kreissparkasse Saale-Orla zu hinterlegen.

Bei der Erstellung neuer Nachrichten über das WebMail-Portal können Sie Ihre hinterlegten Kontaktdaten für eine Schnelladressierung benutzen.

**Hinweis:** Es können nur Kontakte der Kreissparkasse Saale-Orla mit der Endung "@ksk-saale-orla.de" für den Versand genutzt werden.

### <span id="page-9-0"></span>**4. Passwort vergessen**

Sollten Sie Ihr persönliches Passwort für das WebMail-Portal der Kreissparkasse Saale-Orla vergessen haben, besteht für Sie die Möglichkeit, in der Anmeldemaske ein neues Passwort zu erzeugen.

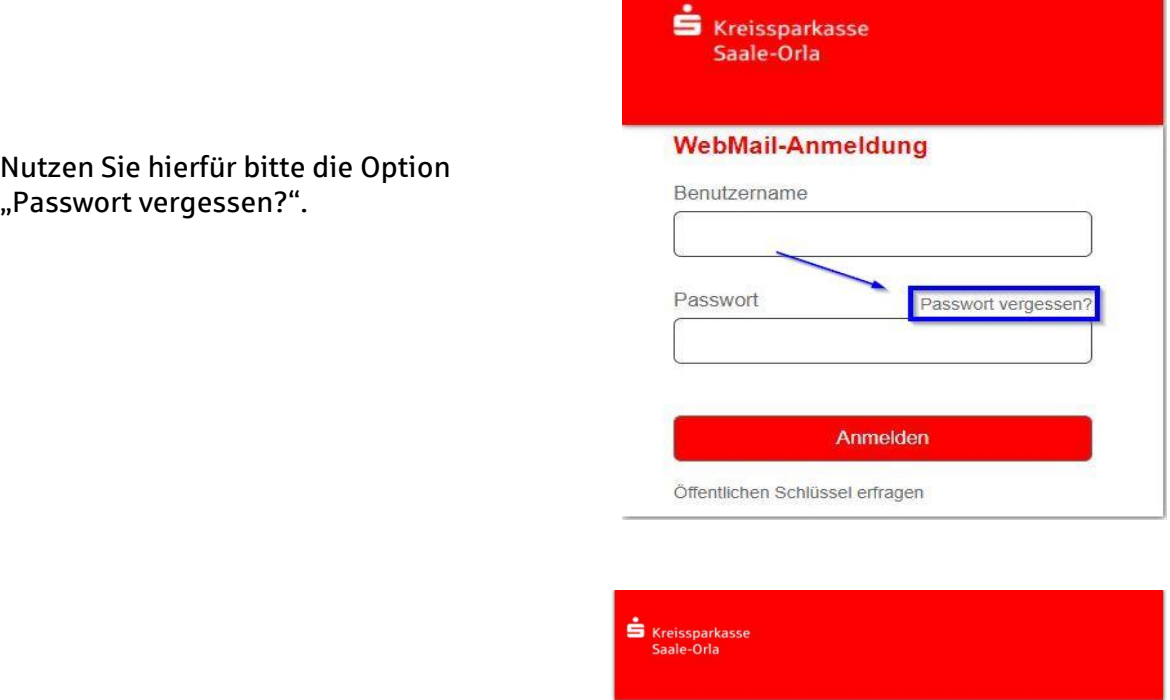

Tragen Sie in dem angezeigten Bildschirm bitte Ihre E-Mail-Adresse ein und klicken anschließend auf den Button "Nächster Schritt"

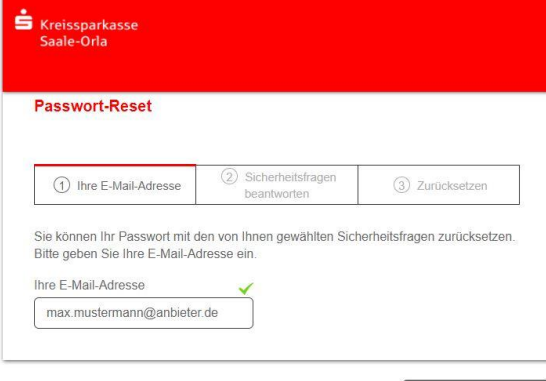

Nächster Schritt

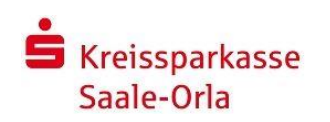

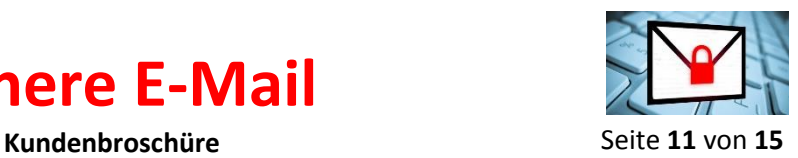

Daraufhin erhalten Sie die von Ihnen, im Rahmen des Registrierungsprozesses, selbst gewählte Sicherheitsfrage angezeigt.

Geben Sie hier bitte die entsprechende Antwort ein und klicken anschließend auf den Button "Nächster Schritt"

Bestätigen Sie dies bitte noch einmal

Änderung sofort gültig und kann für die Neuanmeldung verwendet werden.

und klicken anschließend auf

Das neue Passwort ist nach der

Passwort zu erstellen.

"Speichern"

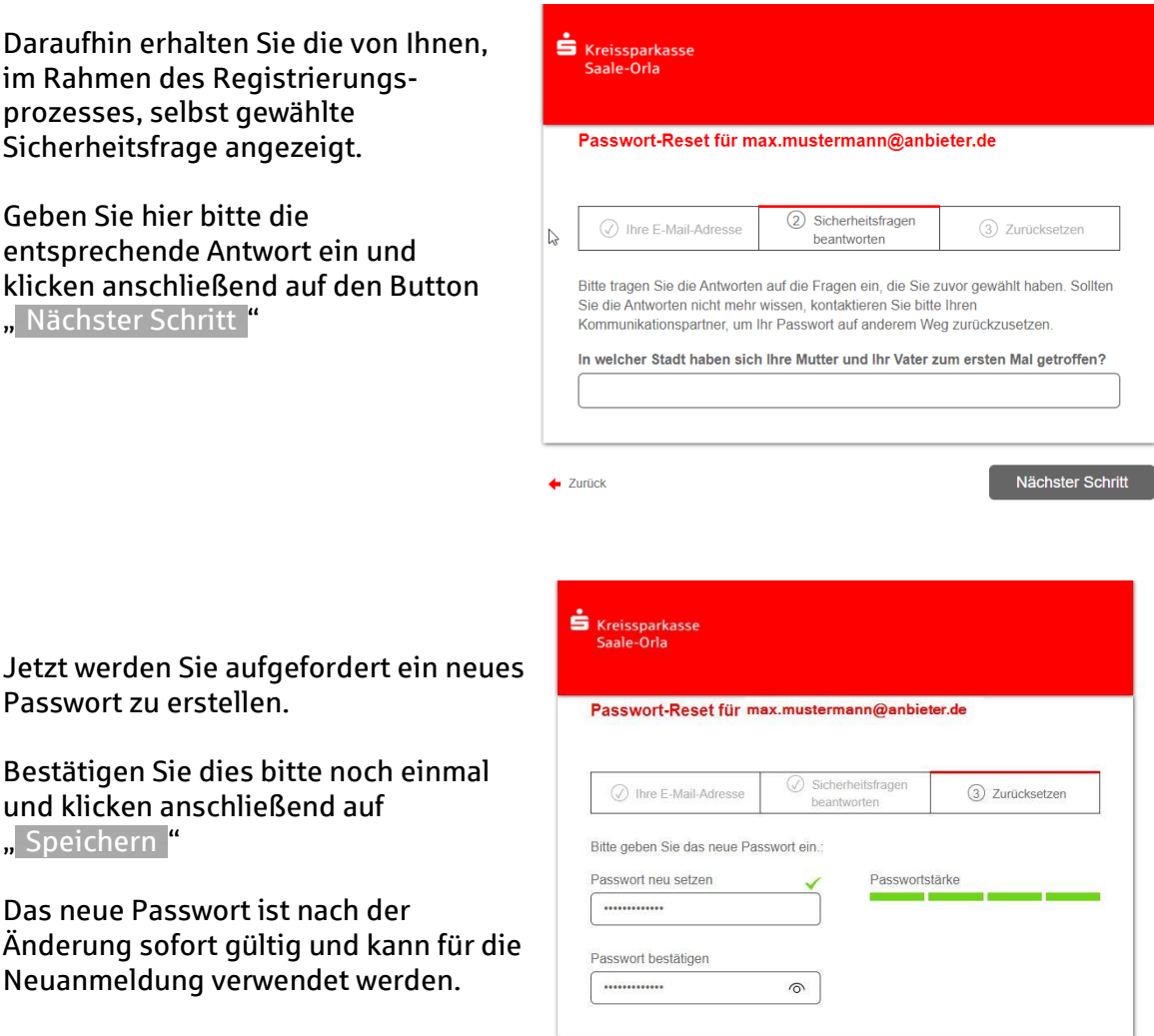

Sollten Sie mit dieser Möglichkeit kein neues Passwort vergeben können, wenden Sie sich bitte an Ihre Kundenberaterin oder Ihren Kundenberater.

 $\leftarrow$  Zurück

Abbrechen Speichern

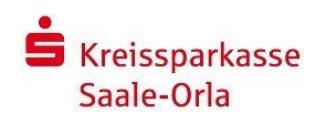

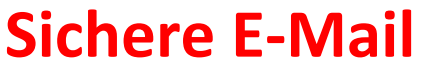

**Kundenbroschüre** Seite 12 von 15

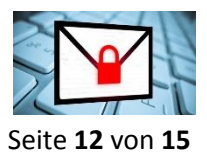

# <span id="page-11-0"></span>**5. Verschlüsselungsverfahren S/MIME oder PGP einrichten**

Bei der Verschlüsselung mittels S/MIME-Zertifikat oder PGP-Schlüssel erhalten Sie die E-Mail immer direkt in Ihrem verwendeten E-Mail-Programm. Die Ver- und Entschlüsselung der Nachrichten erfolgt hierbei automatisch zwischen dem Sicheren E-Mail-System der Kreissparkasse Saale-Orla und Ihrem E-Mail-Client/Gateway.

Zur Nutzung dieses Verschlüsselungsverfahrens benötigen Sie ein, auf Ihren Namen und Ihre E-Mail-Adresse ausgestelltes, S/MIME-Zertifikat oder einen PGP-Schlüssel. Sollten Sie nicht im Besitz eines solchen Zertifikates sein, so können Sie sich dieses von einem Zertifizierungscenter ausstellen lassen. Dieses wird immer für eine bestimmte Person und E-Mail-Adresse ausgestellt und ermöglicht dieser Person, mit jedem Kommunikationspartner (also nicht nur mit der Kreissparkasse Saale-Orla) eine verschlüsselte E-Mail-Kommunikation durchzuführen. Es spielt dabei keine Rolle, welches E-Mail-Programm Sie verwenden.

### <span id="page-11-1"></span>**5.1 Einrichtung im Zuge der Erstregistrierung**

Wenn Sie über ein S/MIME-Zertifikat oder einen PGP-Schlüssel verfügen, dann können Sie dieses direkt im Zuge der Erstregistrierung hinterlegen. Beantworten Sie einfach die Registrierungsmail und unterschreiben (signieren) Sie es mit Ihrem S/MIME-Zertifikat bzw. fügen Ihren öffentlichen PGP-Schlüssel als Dateianhang an. Damit ist der Austausch der öffentlichen Schlüssel vollzogen.

### <span id="page-11-2"></span>**5.2 Wechsel des Verschlüsselungsverfahrens**

Auch nach einer bereits abgeschlossenen Registrierung in unserem WebMail-Portal besteht jederzeit die Möglichkeit auf die E-Mail-Verschlüsselung mittels S/MIME-Zertifikat oder PGP-Schlüssel zu wechseln.

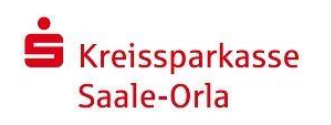

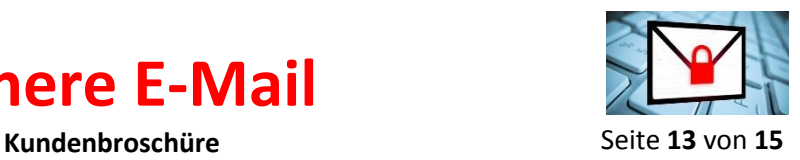

### <span id="page-12-0"></span>**5.2.1 Anmeldung im WebMail-Portal**

Melden Sie sich hierzu im WebMail-Portal über folgende URL an: <https://securemail.sparkasse.de/ksk-saale-orla>

Geben Sie in der angezeigten Anmeldemaske Ihren Benutzernamen (E-Mail-Adresse) und Ihr persönliches Passwort, welches Sie im Rahmen der Registrierung hinterlegt haben, ein.

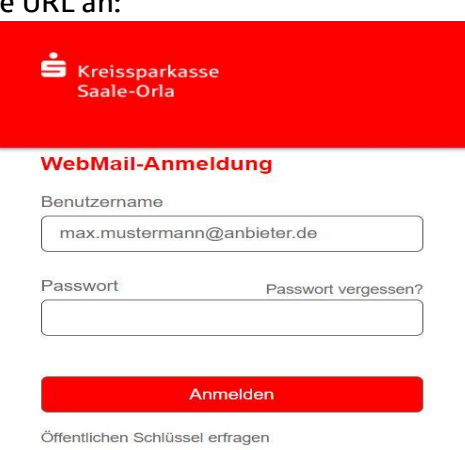

#### <span id="page-12-1"></span>**5.2.2 Einstellungen anpassen**

Klicken Sie auf den Reiter "Einstellungen" und wählen im Menüpunkt "Kanal für sichere Nachrichten" das gewünschte Verschlüsselungsverfahren aus. Speichern die gewählte Einstellung ab.

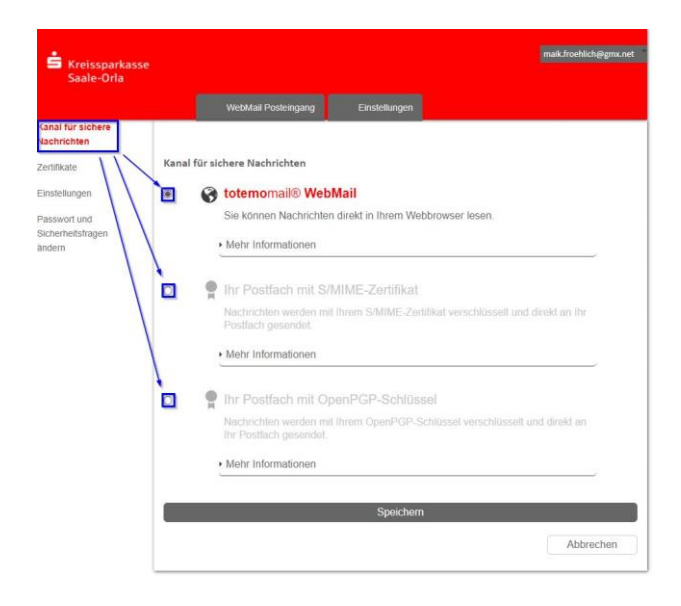

### <span id="page-12-2"></span>**5.2.3 Zertifikate importieren**

Wechseln Sie bitte anschließend in den Menüpunkt "Zertifikate" und laden Sie dort, passend zu Ihrer vorher getroffenen Auswahl des Verschlüsselungsverfahrens, Ihr persönliches S/MIME-Zertifikat bzw. Ihren PGP-Schlüssel hoch.

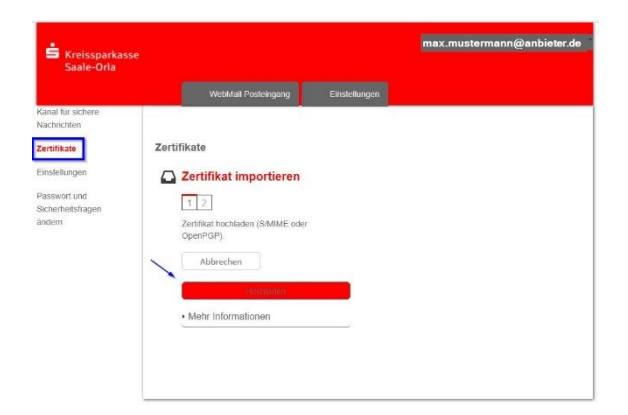

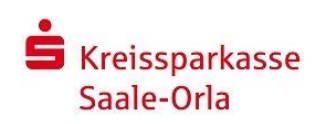

**Kundenbroschüre** Seite 14 von 15

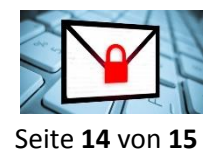

### <span id="page-13-0"></span>**5.2.4 Öffentlichen Schlüssel erfragen**

Damit Ihr E-Mail-Programm die Nachrichten an Ihre Kundenberaterin bzw. an Ihren Kundenberater verschlüsseln kann, wird der jeweilige öffentliche Schlüssel benötigt.

Diesen können Sie in der Anmeldemaske des WebMail-Portals erfragen.

<https://securemail.sparkasse.de/ksk-saale-orla/>

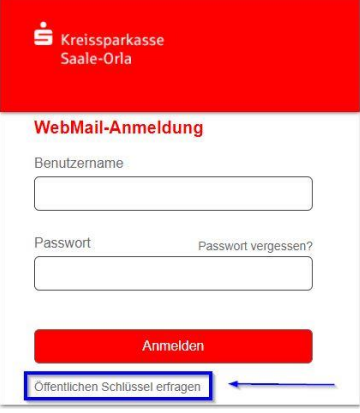

Tragen Sie Ihre persönliche E-Mail-Adresse, sowie die E-Mail-Adresse Ihrer Kundenberaterin bzw. Ihres Kundenberaters ein, mit der / mit dem Sie über Sichere E-Mail kommunizieren möchten.

Klicken Sie anschließend auf den Button "Öffentlichen Schlüssel erfragen"

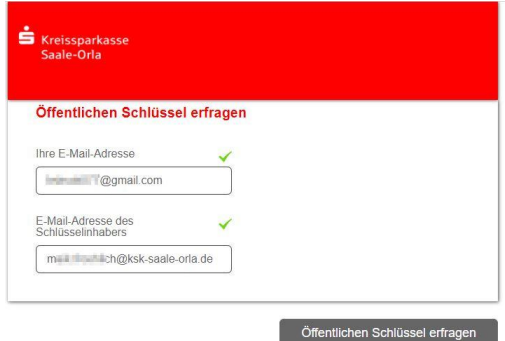

Haben Sie die E-Mail-Adresse des Schlüsselinhabers korrekt eingegeben, erhalten Sie eine entsprechende Bestätigungsmeldung angezeigt.

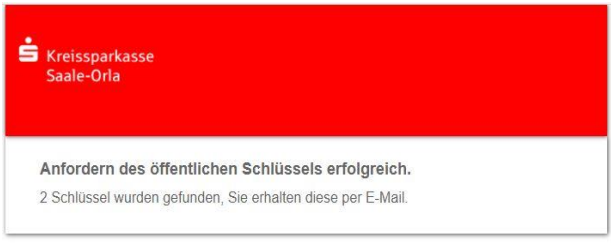

Zurück zur Anmeldung

Nach kurzer Zeit erhalten Sie eine E-Mail mit dem öffentlichen Schlüssel (Anhang) sowie einer kleinen Anleitung.

Sichere E-Mail: Anforderung des öffentlichen Schlüssels Sehr geehrte Damen und Herren, Sie haben den öffentlichen Schlüssel von **MitarbeiterXY** angefordert. Mit diesem Email erhalten Sie sowohl den öffentlichen PGP Schlüssel, als auch das X.509 Zertifikat. Mit Hilfe dieser Schlüssel haben Sie nun die Möglichkeit eine verschlüsselte Email an **Mitarbeiter-XY@ksk-saale-orla.de** zu senden. Dazu müssen Sie vorher den Schlüssel in Ihr E-Mail Programm importieren. im Falle von *S/MIME:* Fügen Sie den Absender dieses Emails einfach in Ihr Adressbuch ein, anschliessend können Sie ihm mit S/MIME verschlüsselte Nachrichten schicken.

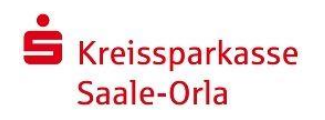

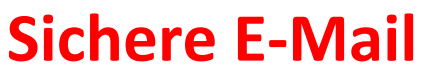

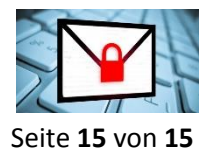

**Kundenbroschüre** Seite 15 von 15

im Falle von **PGP:**

Importieren Sie den im Anhang befindlichen PGP Schlüssel in Ihr Email Verschlüsselungsprogramm, anschliessend können Sie ihm mit PGP verschlüsselte Nachrichten schicken.

Weitere Informationen zu unserem Portal "Sichere E-Mail" erhalten Sie unter [https://www.ksk-saale-orla.de](https://www.ksk-saale-orla.de/). Mit freundlichen Grüßen Kreissparkasse Saale-Orla

Phone: 03663/461-0 Fax: 03663/461-461 E-Mail: service(at)ksk-saale-orla.de Internet: [www.ksk-saale-orla.de](https://www.ksk-saale-orla.de/) Am Sparkassenplatz 1 07907 Schleiz **Thüringen** 

Hinweis: Wiederholen Sie den Vorgang, wenn Sie mit weiteren Kundenberaterinnen oder Kundenberatern vertrauliche Informationen über den sicheren Kanal austauschen möchten.

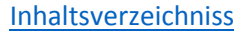